## **Eingehendes Video erwidern**

**Hinweise:**

Diese Funktion setzt einen aktiven Anruf voraus, bei dem beide Teilnehmer über den UCC-Client verbunden sind. Der UCC-Client bietet die Videofunktion nur für geeignete Verbindungen an.

Im UCC-Client können Sie bei internen Verbindungen die Videoübertragung zuschalten. Auf diese Weise übermitteln Sie Ihrem Gesprächspartner die Aufzeichnung Ihrer Kamera oder Ihres Bildschirms in Echtzeit.

Wenn Ihr Gesprächspartner die Übertragung beginnt, zeigt Ihr UCC-Client diese zunächst minimiert an. Um die Übertragung zu erwidern haben Sie zwei Optionen:

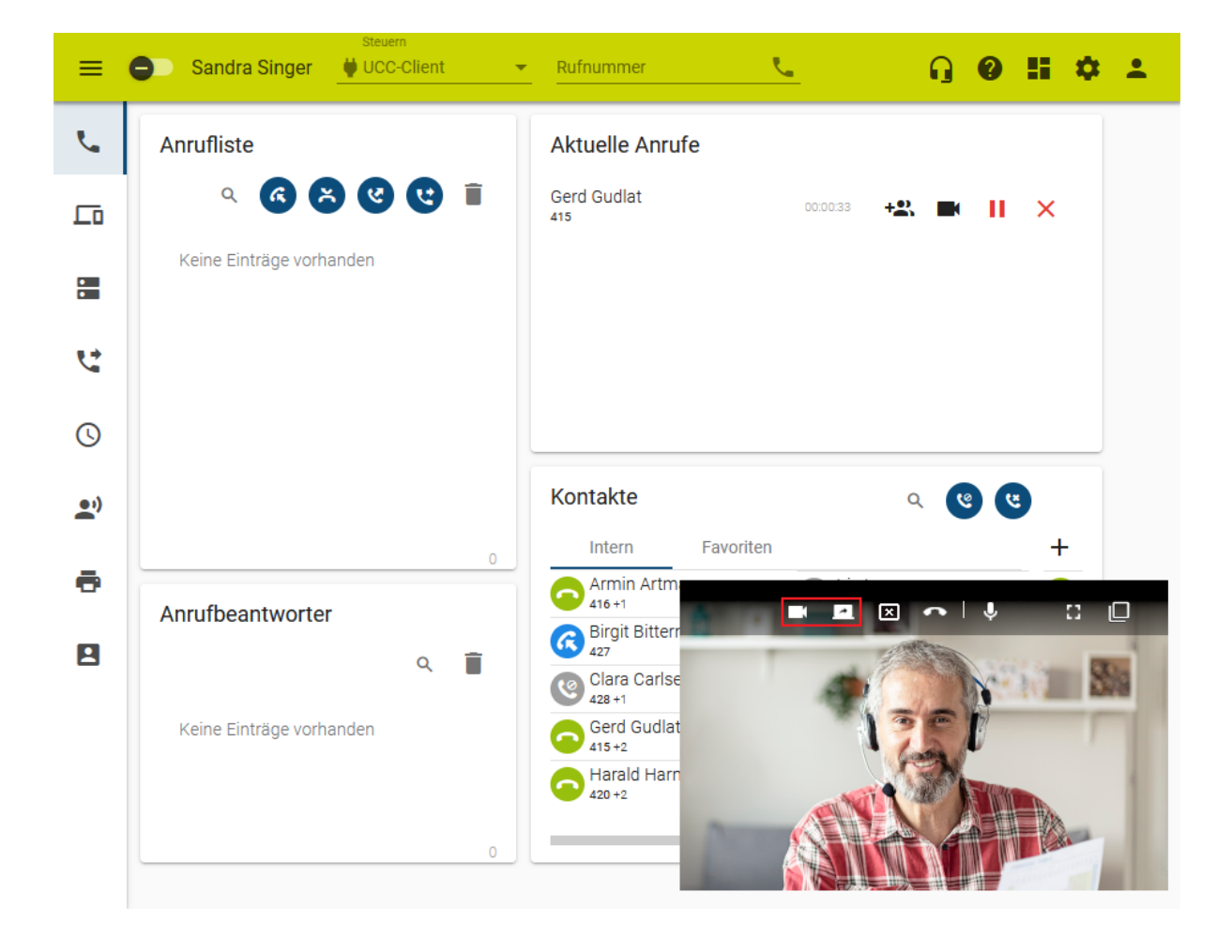

**A)** Um Ihr **Kamera-Bild** zu übertragen, klicken Sie im Videofenster auf .

**B)** Um ausgewählte **Bildschirminhalte** zu teilen, gehen Sie wie folgt vor:

1. Wenn Sie ein einzelnes Fenster übertragen möchten, stellen Sie sicher, dass es nicht in die Taskleiste minimiert ist.

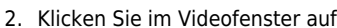

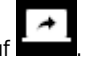

3. Wählen Sie im Pop-up einen Bildschirm oder ein Fenster aus.

Im minimierten Videofenster haben Sie Zugriff auf die folgenden weiteren Funktionen:

Last

update: 14.02.2024 benutzerhandbuch:hauptseite:bildtelefonie:erwidern https://wiki.ucware.com/benutzerhandbuch/hauptseite/bildtelefonie/erwidern 14:43

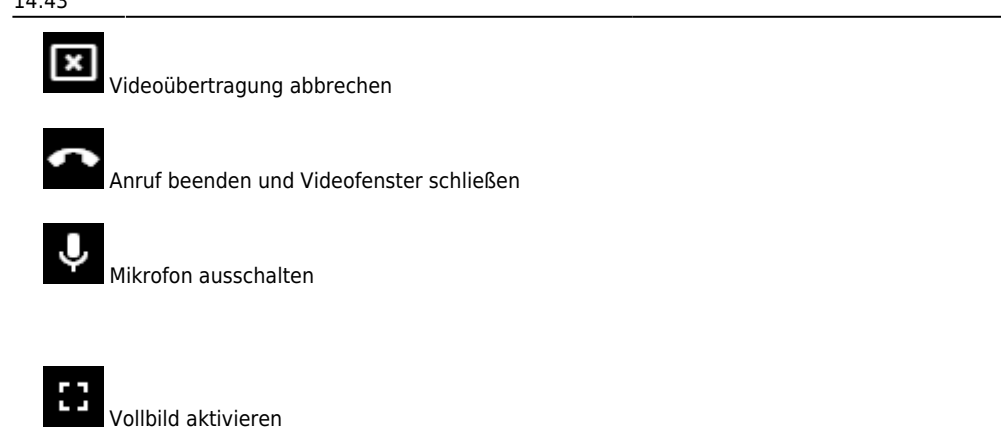

Video maximieren

From: <https://wiki.ucware.com/> - **UCware-Dokumentation**

Permanent link: **<https://wiki.ucware.com/benutzerhandbuch/hauptseite/bildtelefonie/erwidern>**

Last update: **14.02.2024 14:43**

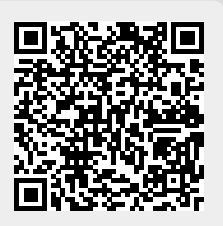